# **How to set Motion Detection Alarm?**

### **Answer:**

Motion detection detects the object motion in a specified rectangular area during a period. You need to set a detection area, sensitivity of detection, object size, and history for the camera to decide whether to report a motion detection alarm when it detects motion.

Note: Only some certain models support this function. Please see the actual model for details. Note: This function, management page and supported alarm triggering and arming schedule may vary with models. Please see actual Web interface for details.

### **Area Detection**

## 1. Click **Setup > Events > Common Alarm > Motion Detection**. Set **Detection Mode** to **Area**.

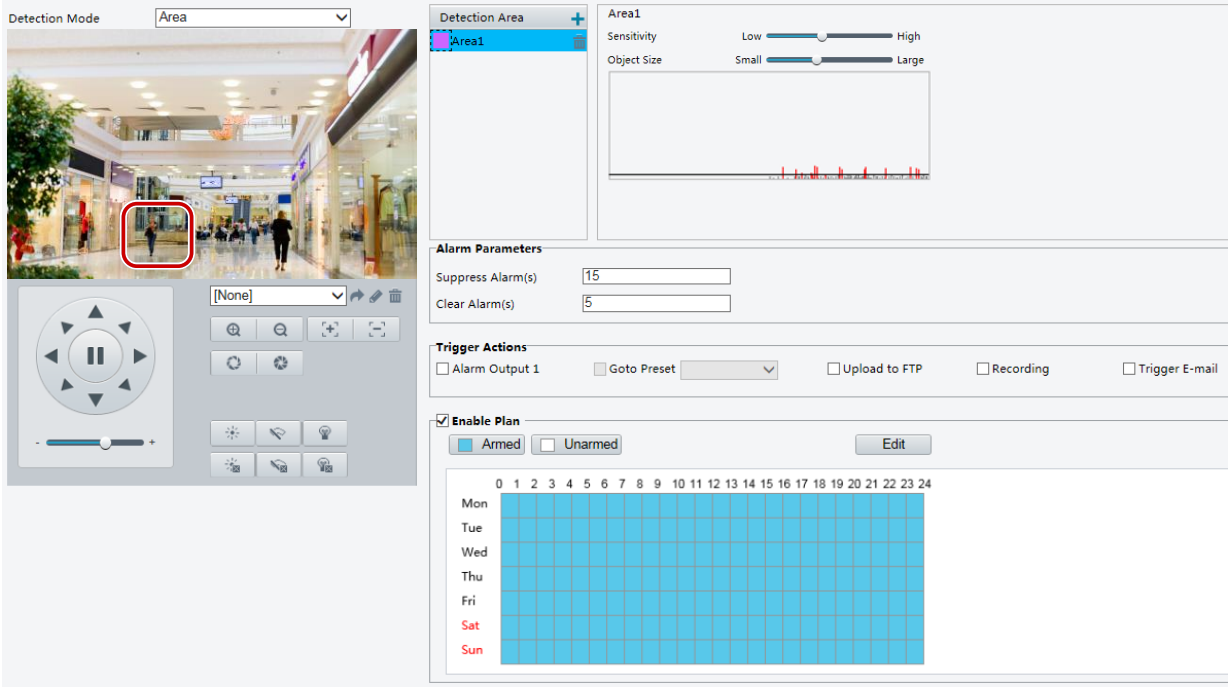

2. In the **Detection Area**, click **+** to add a new detection area. To delete a detection area,

click  $\mathbf{\overline{m}}$ .

3. Click and drag the mouse to set a detection area.

4. Set the detection sensitivity, object size, and history for the camera to decide whether to report a motion detection alarm.

- Moving the slider to the right increases detection sensitivity. When the extent of motion within the detection area exceeds the set object size, the camera reports an alarm.
- Object size specifies the minimum ratio of the object's size to the size of the total detection area before an alarm will be reported. That is to say, to detect motion of tiny objects, you need to draw a small box (detection area) in the actual motion area accordingly.
- Motion detection results are shown in real time. The red lines represent the raised motion detection alarms. The longer a line, the greater the extent of motion. The denser the lines, the greater the frequency of motion.

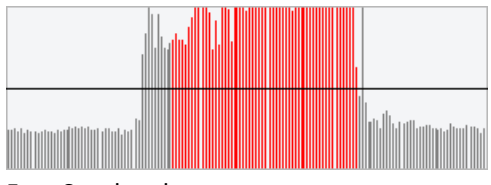

- 5. Set the alarm parameters.
- Suppress Alarm(s): After an alarm is triggered, the same alarm will not be reported within the set time.
- Clear Alarm(s): After an alarm is triggered,

a. If the same alarm is not triggered within the set time, the alarm will be cleared and the same alarm can be reported again.

b. If the same alarm is triggered within the set time, the alarm will not be cleared until the suppress alarm time expires. Then the same alarm can be reported again.

6. Set actions to be triggered by motion detection alarm and the plan.

The following table describes the major alarm-triggered actions and how to set a plan.

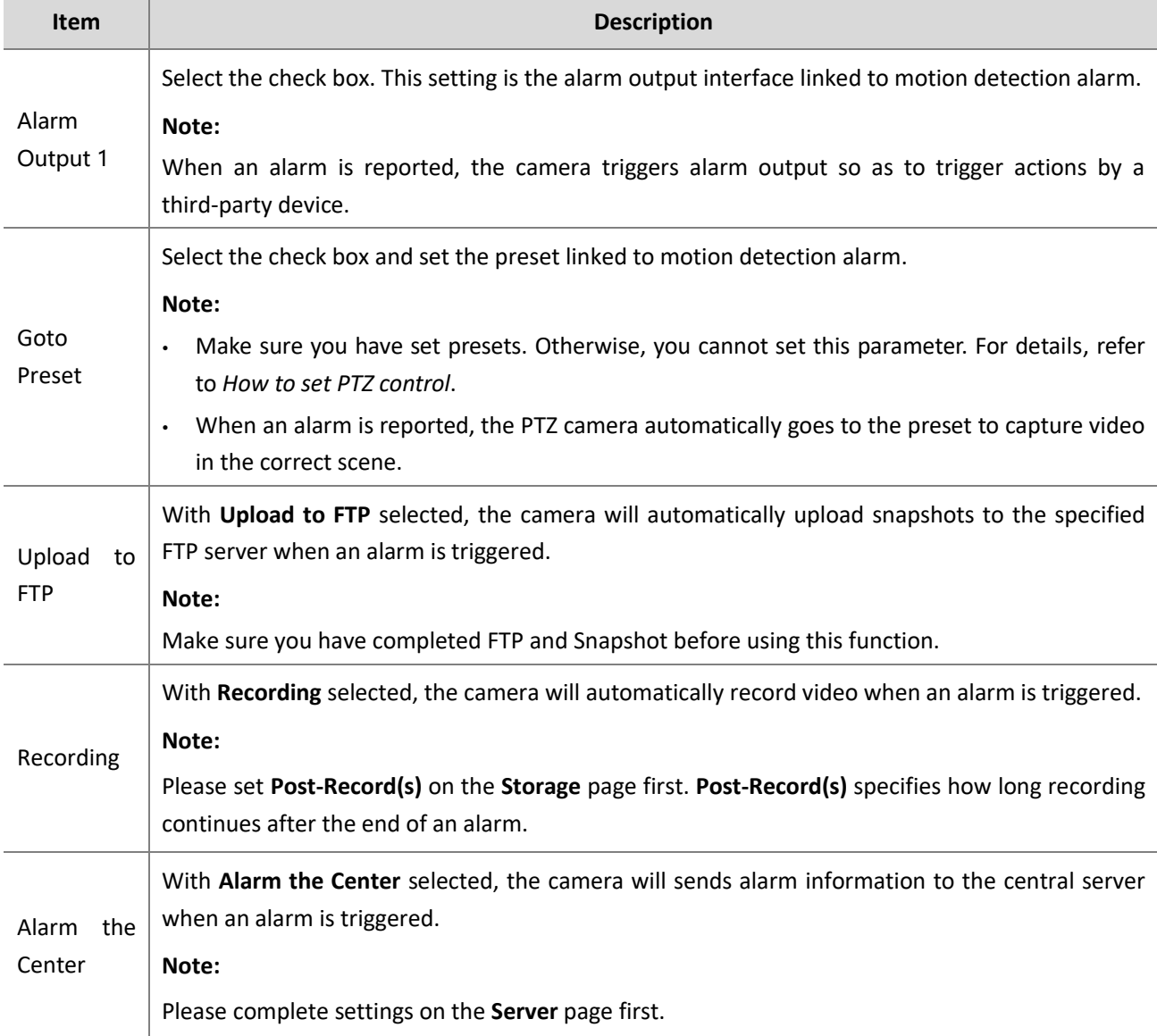

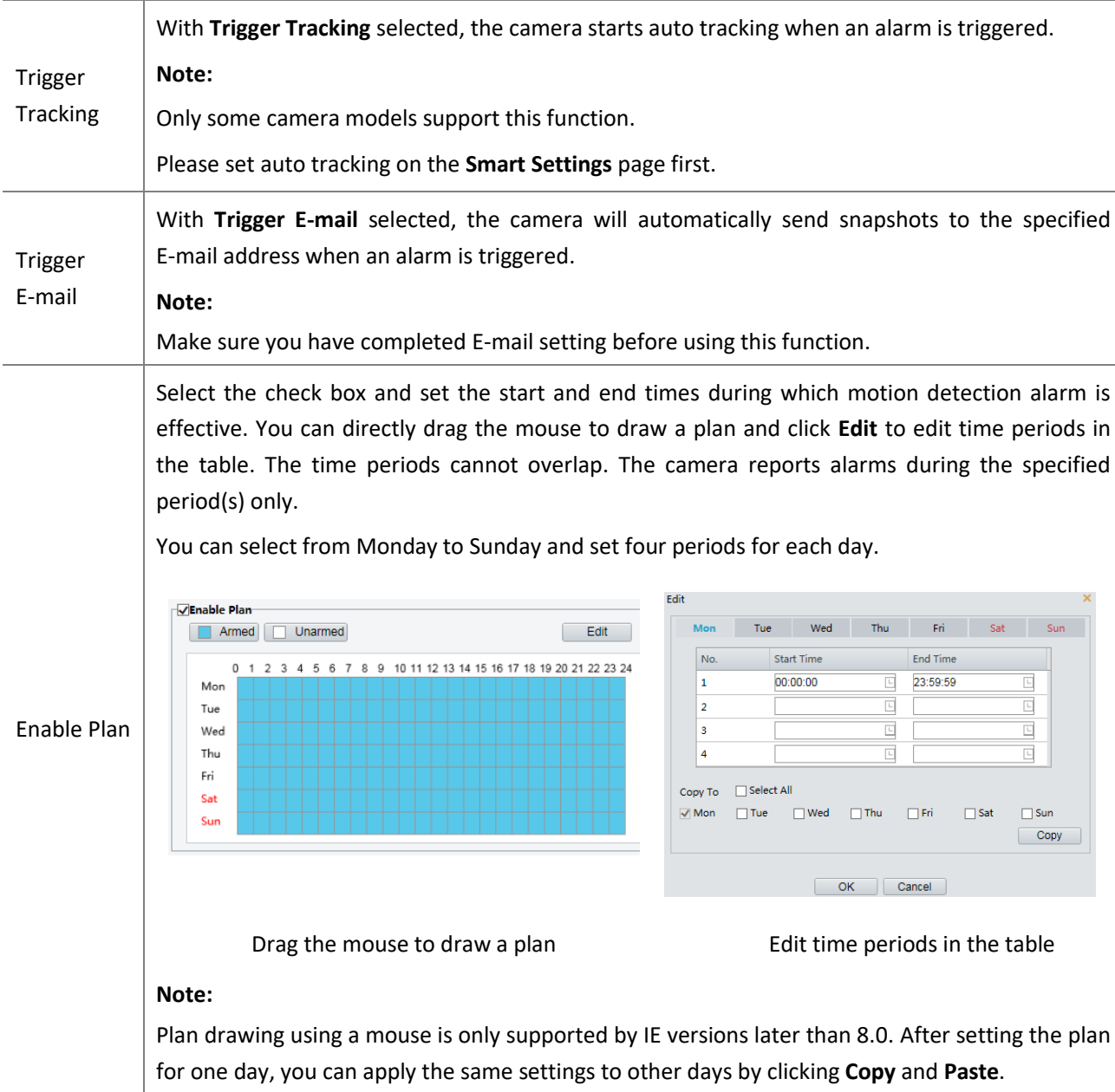

7. Click **Save**.

#### **Grid Detection**

1. Click **Setup > Events > Motion Detection**. Set **Detection Mode** to **Grid.**

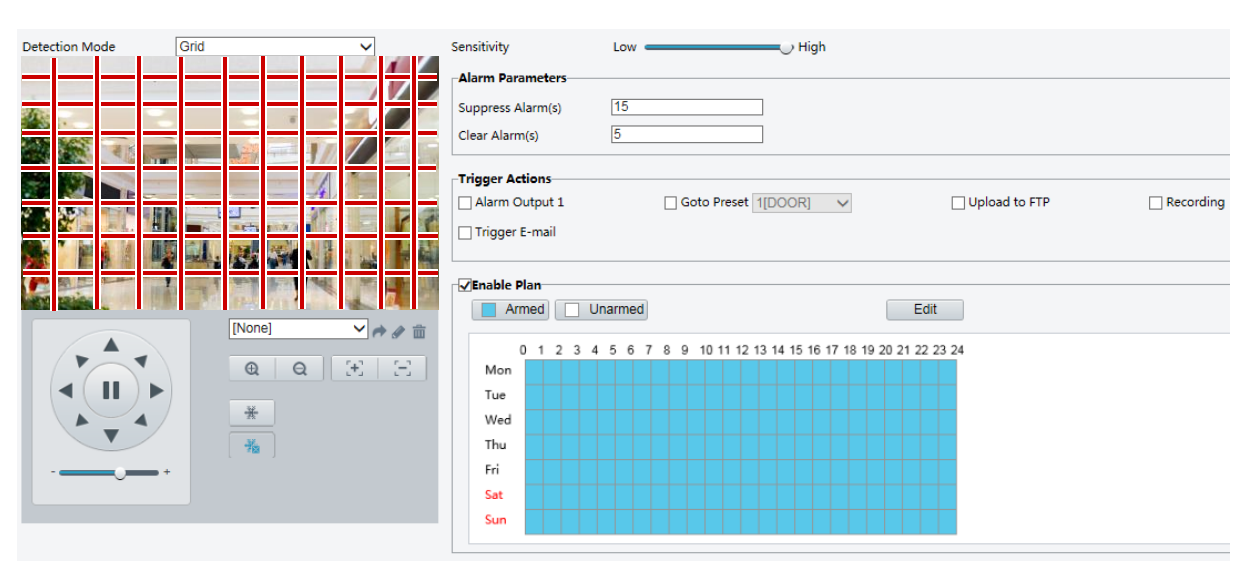

2. Detection area(s) can be irregular on the grid.

3. Set detection sensitivity for the camera to decide whether to report a motion detection alarm (alarm visible on compatible NVR).

- 4. Set alarm parameters.
- Suppress Alarm(s): After an alarm is triggered, the same alarm will not be reported within the set time.
- Clear Alarm(s): After an alarm is triggered,

a. If the same alarm is not triggered within the set time, the alarm will be cleared and the same alarm can be reported again.

b. If the same alarm is triggered within the set time, the alarm will not be cleared until the suppress alarm time expires. Then the same alarm can be reported again.

5. Set actions to be triggered by motion detection alarm and the plan. For the detailed steps, see the descriptions of alarm-triggered actions in **Area Detection** above.

6. Click **Save**.